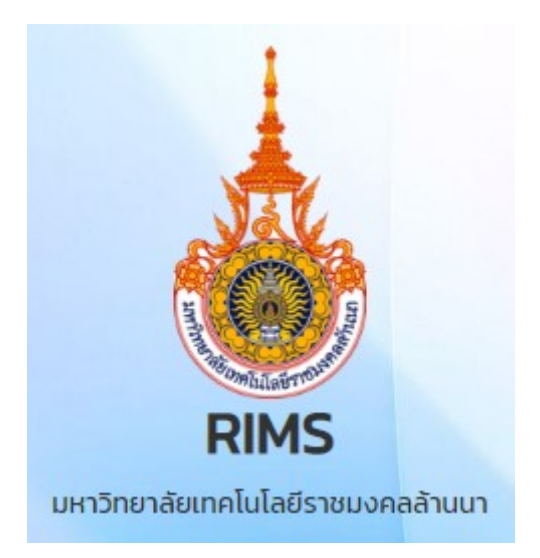

# **คู่มือการใช้งาน ระบบ RIMS ส าหรับ นักวิจัย**

**Version 1.1**

**วิทยาลัยเทคโนโลยีและสหวิทยาการ มหาวิทยาลัยเทคโนโลยีราชมงคลล้านนา**

## **สารบัญ**

### **หน้า**

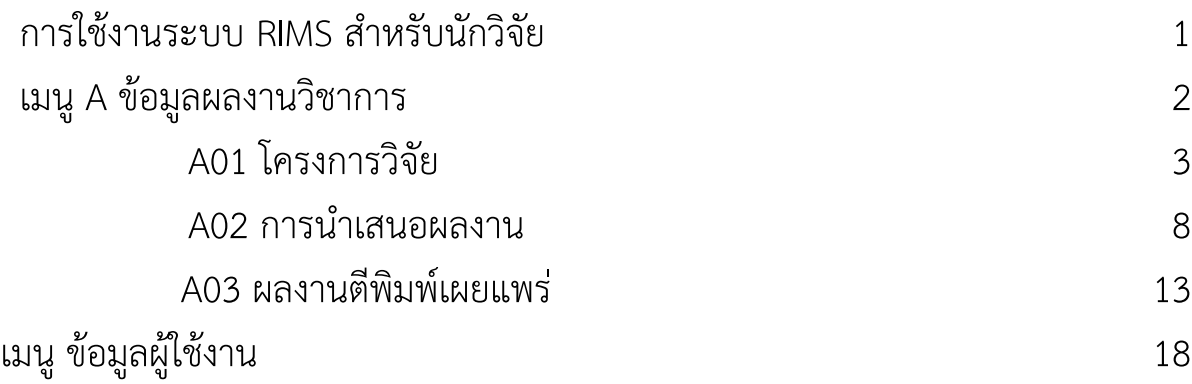

## **การใช้งานระบบ RIMS ส าหรับนักวิจัย**

#### **1. การใช้งานระบบ RIMS**

1.1 เข้าใช้งาน โดยเปิดเว็บบราวเซอร์ Google Chrome/Firefox URL : https://rims.rmutl.ac.th 1.2 ลงชื่อเข้าใช้งานด้วย

> **Username** *RMUTL Account (ไม่ต้องใส่ @)* **Password** *รหัสของ RMUTL Account* จากนั้นคลิก **Login** เพื่อเข้าสู่ระบบ

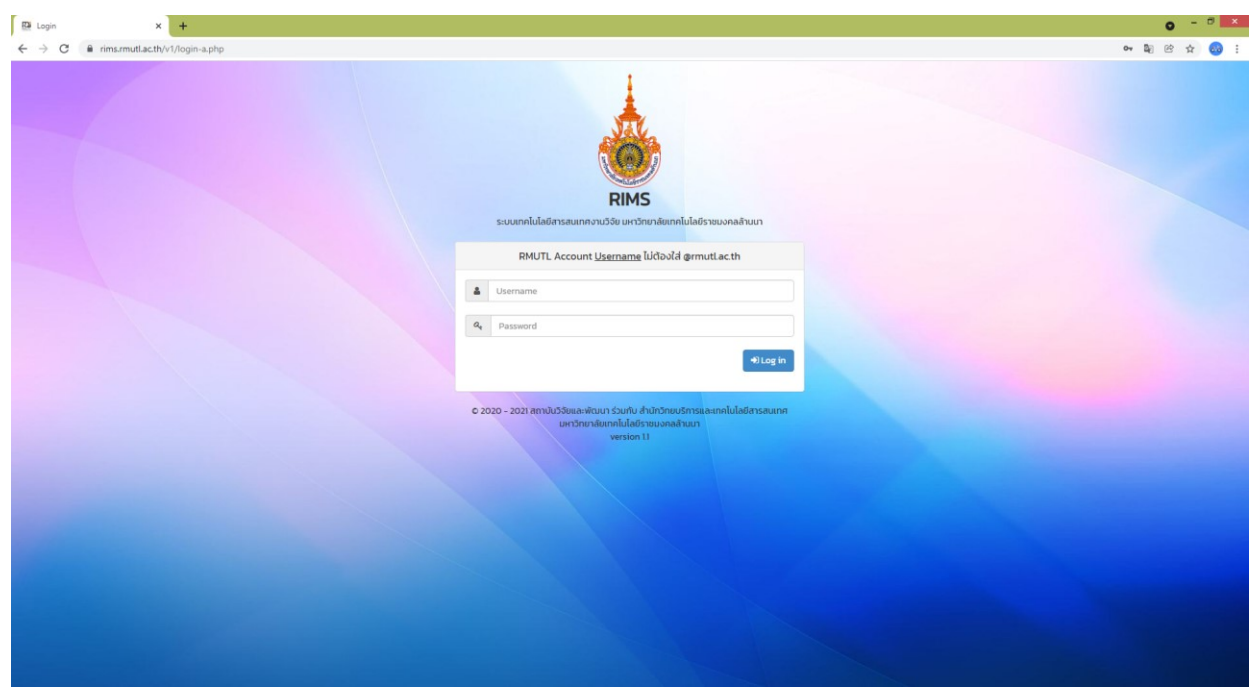

รูปที่ 1 หน้าเข้าสู่ระบบ

## **เมนู A ข้อมูลผลงานวิชาการ**

#### **2. หน้าต่างเมนูระบบ RIMS**

หลังจากเข้าสู่ระบบ หน้าแรกของระบบจะมีเมนูการใช้งาน แบ่งออกเป็น - เมนู A ข้อมูลผลงานวิชาการ ประกอบด้วย เมนู A01 โครงการวิจัย เมนู A02 การนำเสนอผลงาน เมนู A03 ผลงานตีพิมพ์เผยแพร่ - เมนู ข้อมูลผู้ใช้งาน

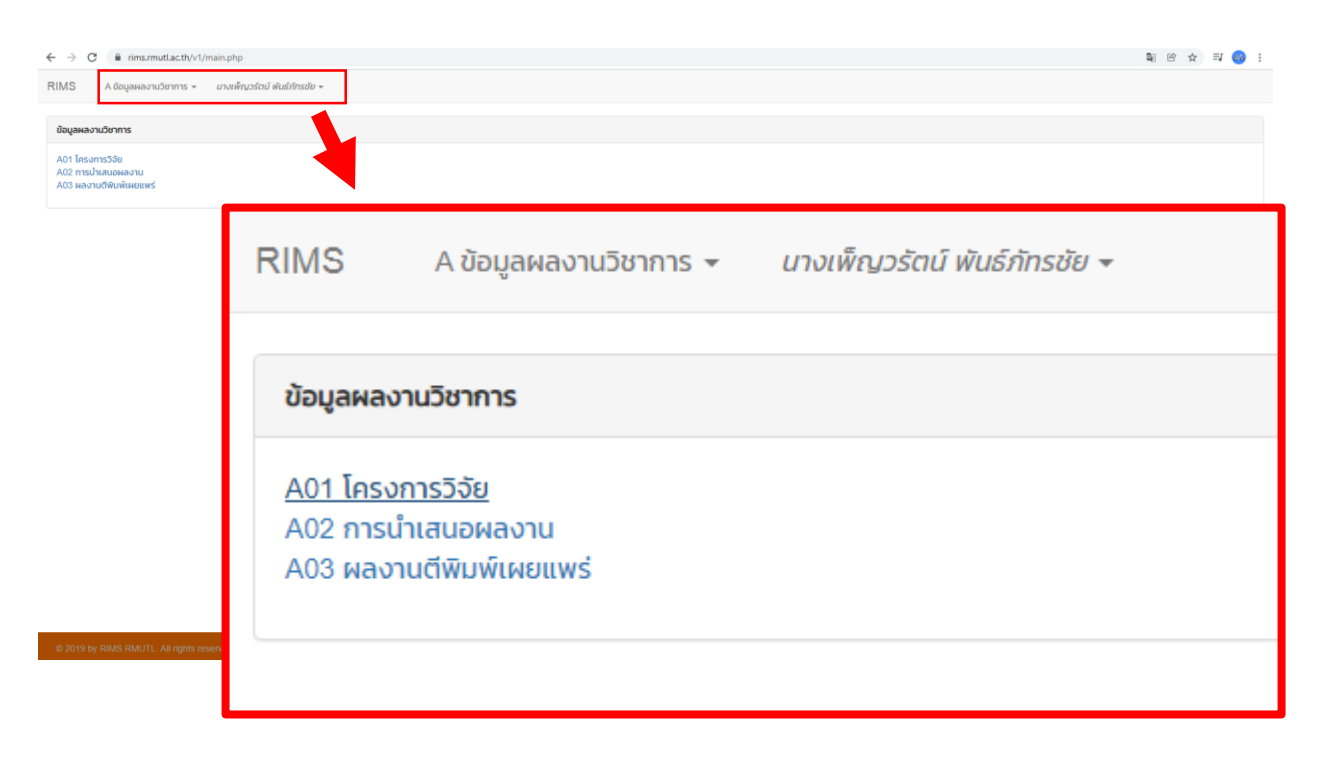

รูปที่ 2 หน้าต่างเมนู

#### **1. วิธีการจัดการข้อมูล A01 โครงการวิจัย**

การจัดการข้อมูลโครงการวิจัย ให้คลิกเมนู A ข้อมูลผลงานวิชาการ แล้วเลือกคลิกเมนู A01 โครงการวิจัย ดังแสดงในตำแหน่งหมายเลข 1 จากนั้นจะปรากฏหน้าแสดงรายการโครงการวิจัยตามสังกัดของ นักวิจัย ดังแสดงในตำแหน่งหมายเลข 2 และให้คลิกเมนู "เพิ่มข้อมูล" เพื่อเพิ่มข้อมูลเข้าสู่ระบบ ดังแสดงใน ต าแหน่งหมายเลข 3 (โปรดเตรียมไฟล์เอกสารให้ครบถ้วนเพื่อเป็นไฟล์แนบในการบันทึกข้อมูลเข้าระบบ) ในการจัดการข้อมูลอื่น ๆ ของโครงการวิจัย เช่น การแก้ไข การลบข้อมูล สัดส่วนงานวิจัย (%) สามารถทำได้ในเมนูดังแสดงในตำแหน่งหมายเลข 4

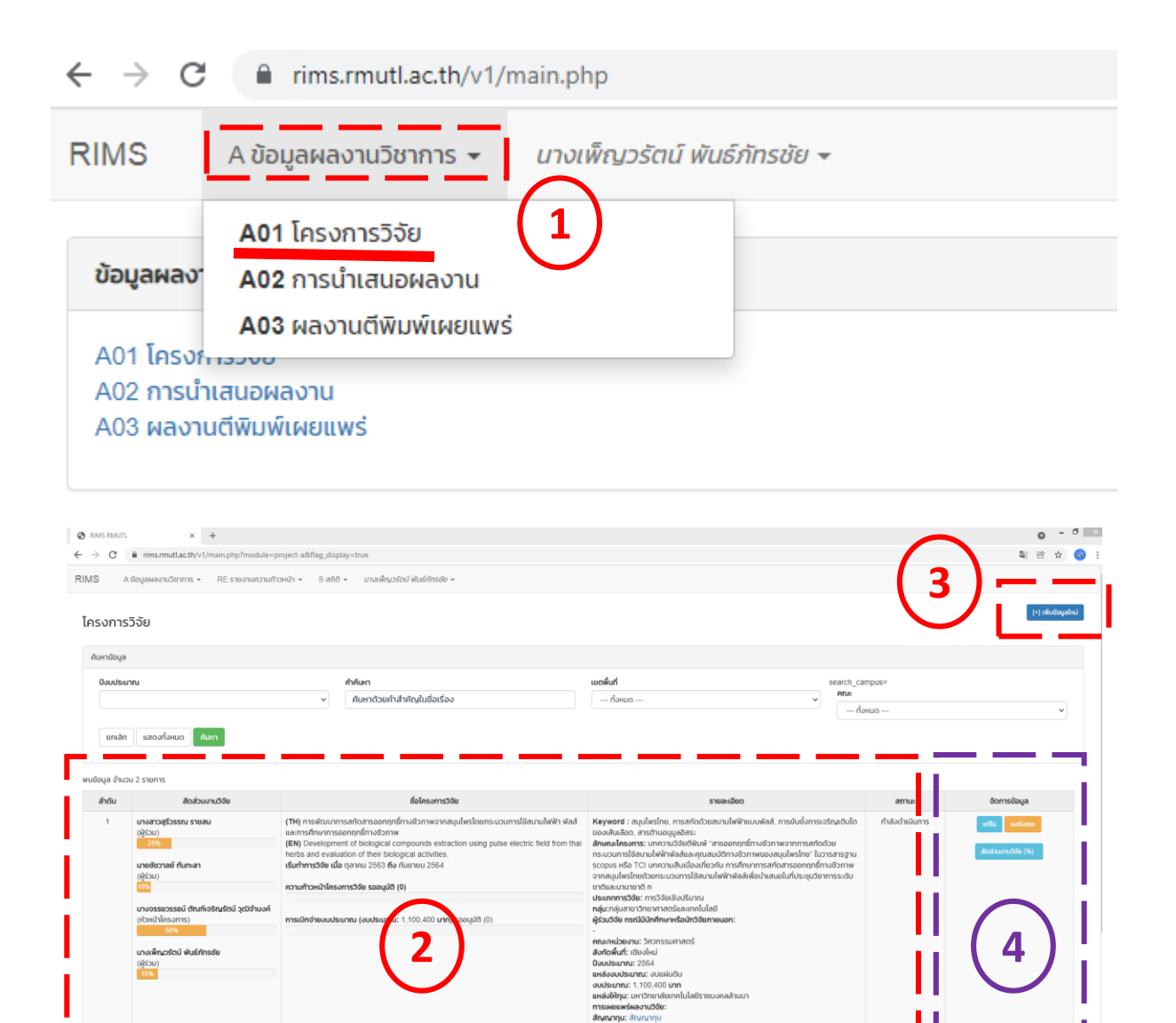

รูปที่ 3 เมนู A01 โครงการวิจัย

#### **2. วิธีการเพิ่มข้อมูลโครงการวิจัย**

ในกรณีที่เพิ่มข้อมูลโครงการวิจัย ให้กรอกข้อมูลตามหัวข้อให้ครบถ้วน จากนั้นคลิกปุ่มสีเขียว

#### "บันทึกข้อมูล"

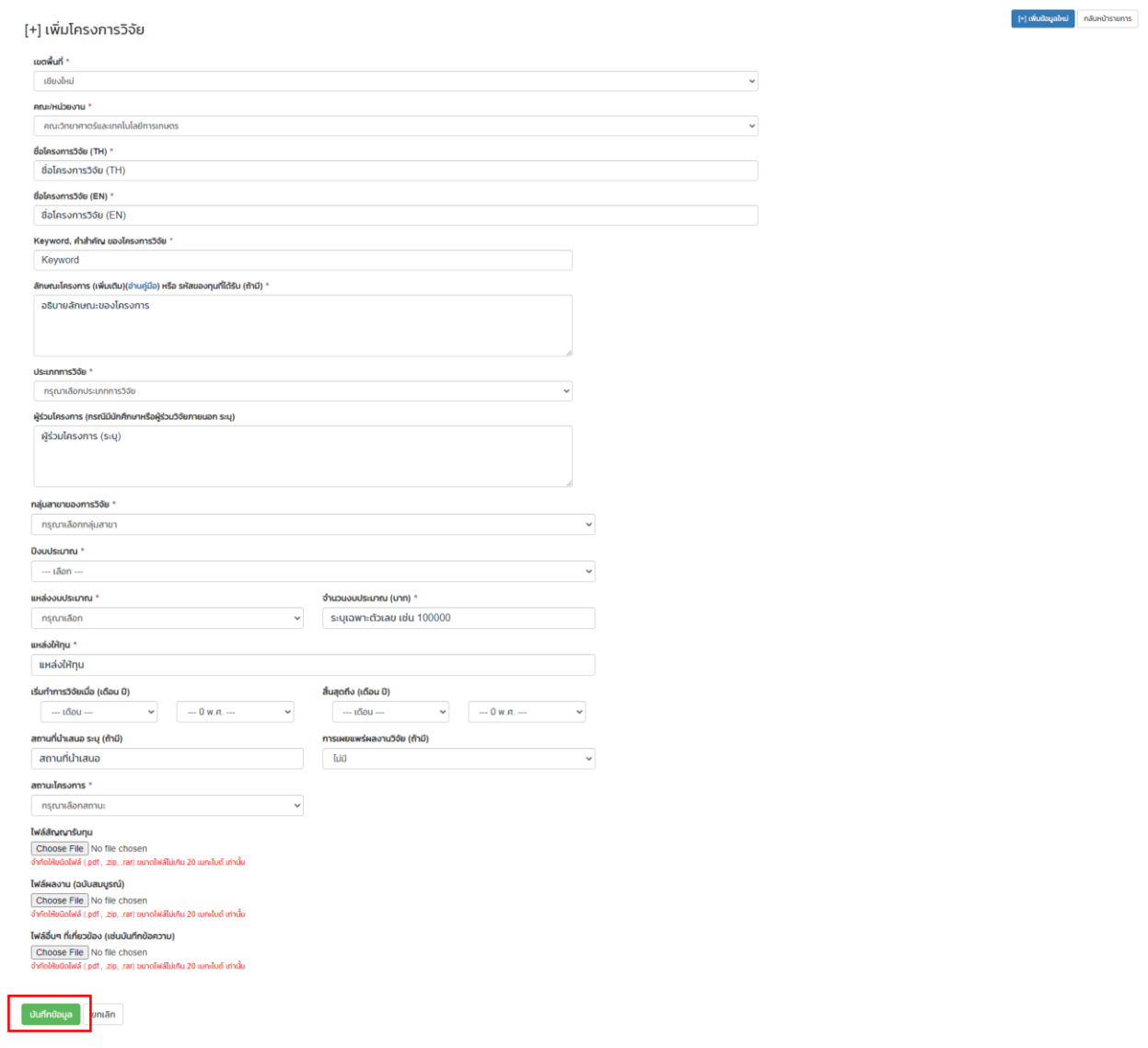

รูปที่ 4 การเพิ่มข้อมูลโครงการวิจัย

#### **3. วิธีการจัดการข้อมูลโครงการวิจัย**

การจัดการข้อมูลโครงการวิจัย สามารถกลับมาจัดการข้อมูลในเมนูย่อย

"แก้ไขข้อมูล" ปุ่มแก้ไข/เพิ่มรายละเอียดข้อมูลโครงการวิจัย แนบไฟล์เอกสาร

"ย้ายลงถังขยะ" ปุ่มลบข้อมูลโครงการวิจัย\*\*ติดต่อเจ้าหน้าที่เท่านั้น

"สัดส่วนงานวิจัย (%)" ปุ่มจัดการแก้ไขสัดส่วนผู้ร่วมดำเนินงานในโครงการวิจัย

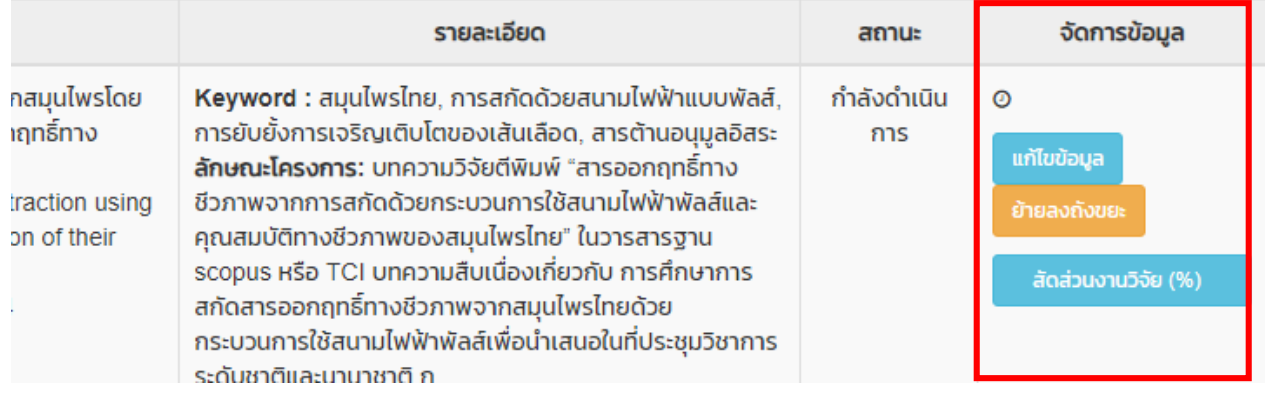

รูปที่ 5 การจัดการข้อมูลโครงการวิจัย

3.1 ในกรณีที่ต้องการแก้ไขข้อมูลโครงการวิจัย เพิ่มไฟล์เอกสารแนบของโครงการวิจัย

#### สามารถกลับมาจัดการโดยคลิกเลือกเมนู "แก้ไขข้อมูล"

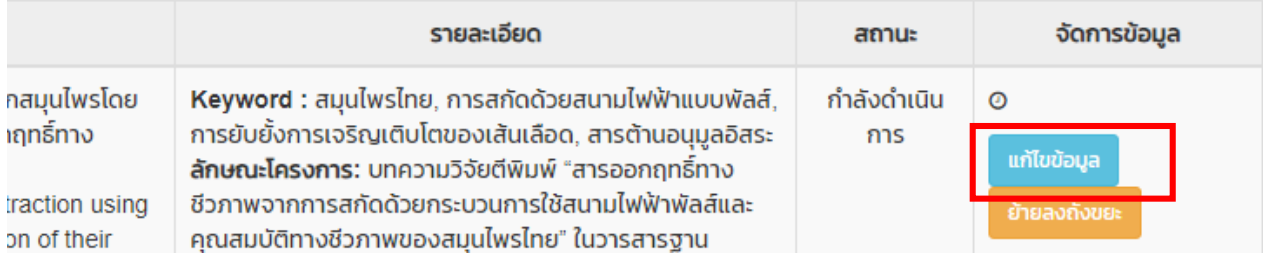

**RIMS** 

#### โครงการวิจัย

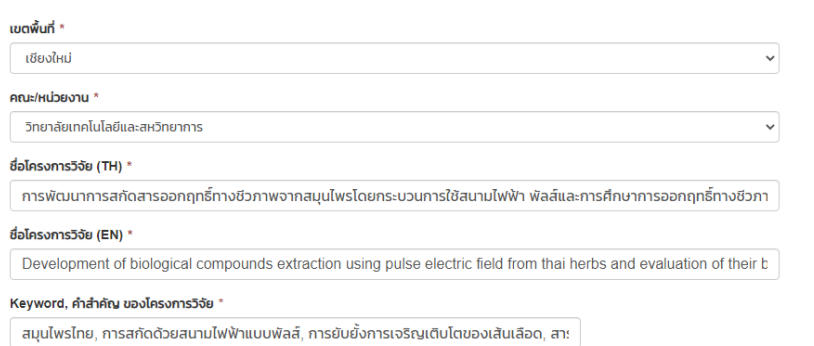

กลับหน้ารายการ

#### **3. วิธีการจัดการข้อมูลโครงการวิจัย**

3.2 ในกรณีที่ต้องการแก้ไขสัดส่วนผู้ร่วมดำเนินงานวิจัย สามารถจัดการโดยคลิกเลือกเมนู

"สัดส่วนงานวิจัย(%)"

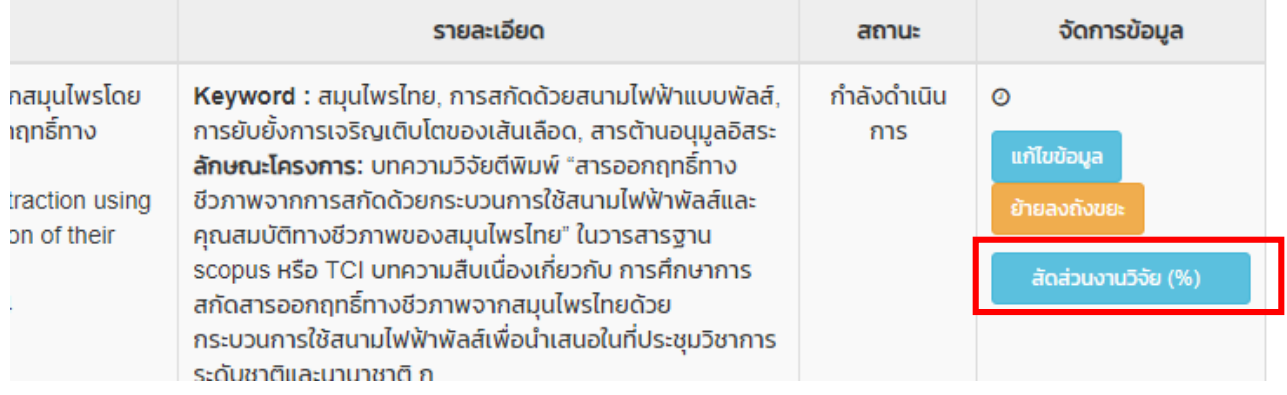

รูปที่ 7 เมนูจัดการแก้ไขสัดส่วนงานวิจัย

เพิ่มผู้ร่วมโครงการวิจัยโดยพิมพ์ชื่อในช่อง "ใส่คำค้นหา" คลิก "เลือก" เลือกประเภทและ กรอก % สัดส่วนการดำเนินงาน จากนั้นกดบันทึก

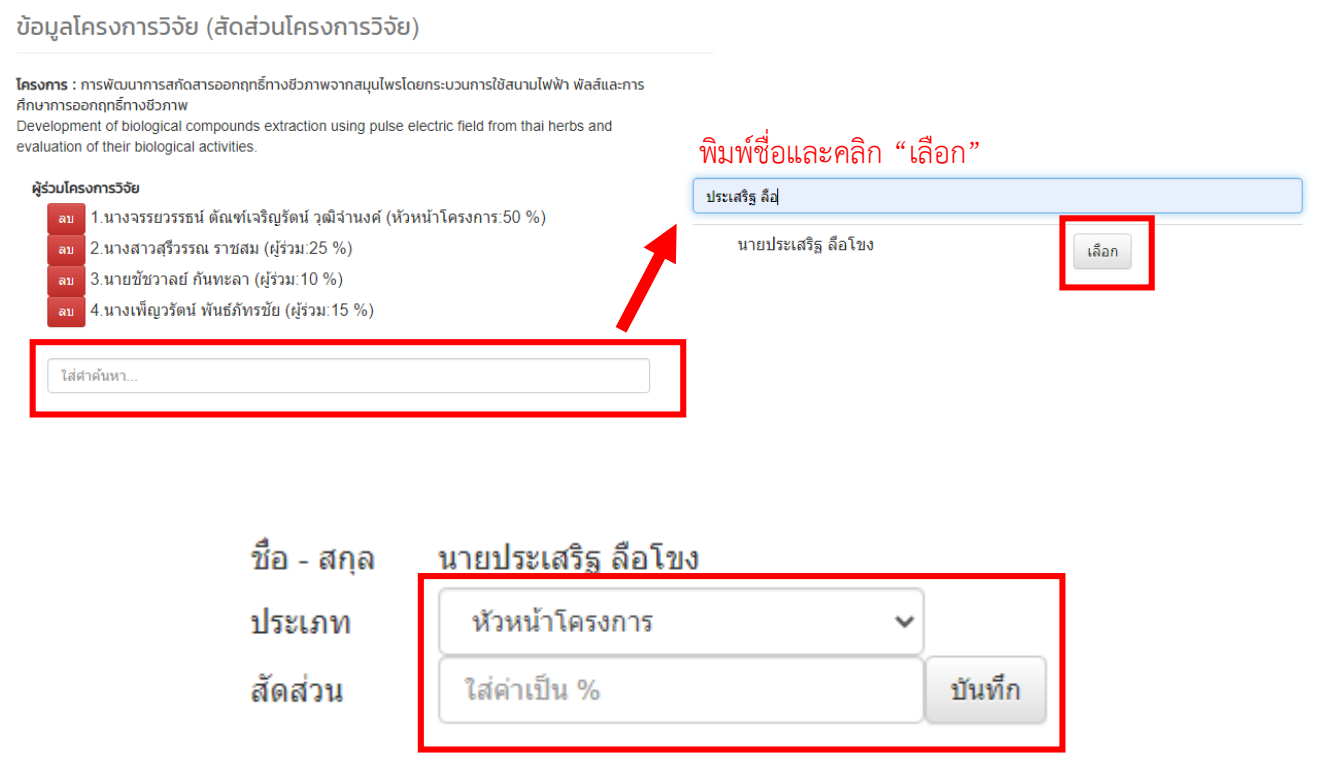

รูปที่ 8 การแก้ไขสัดส่วนผู้ร่วมโครงการวิจัย

#### **4. วิธีการรายงานความก้าวหน้า ข้อมูลโครงการวิจัย**

ในการรายงานความก้าวหน้าของโครงการวิจัย เช่น แผนการดำเนินงาน รายงาน ความก้าวหน้า เบิกจ่ายงบประมาณ บันทึกงาน/จัดการไฟล์ และพิมพ์รายงานข้อมูล

## เมนูอยู่ระหว่างการปรับปรุง

#### **1. วิธีการจัดการข้อมูล A02 การน าเสนอผลงาน**

การจัดการข้อมูลการนำเสนอผลงาน ให้คลิกเมนู A ข้อมูลผลงานวิชาการ แล้วเลือกคลิกเมนู A02 การนำเสนอผลงาน ดังแสดงในตำแหน่งหมายเลข 1 จากนั้นจะปรากฏหน้าแสดงรายการ ให้คลิกเมนู "เพิ่มข้อมูล" เพื่อเพิ่มข้อมูลเข้าสู่ระบบ ดังแสดงในตำแหน่งหมายเลข 2 (โปรดเตรียมไฟล์เอกสารให้ครบถ้วน เพื่อเป็นไฟล์แนบในการบันทึกข้อมูลเข้าระบบ)

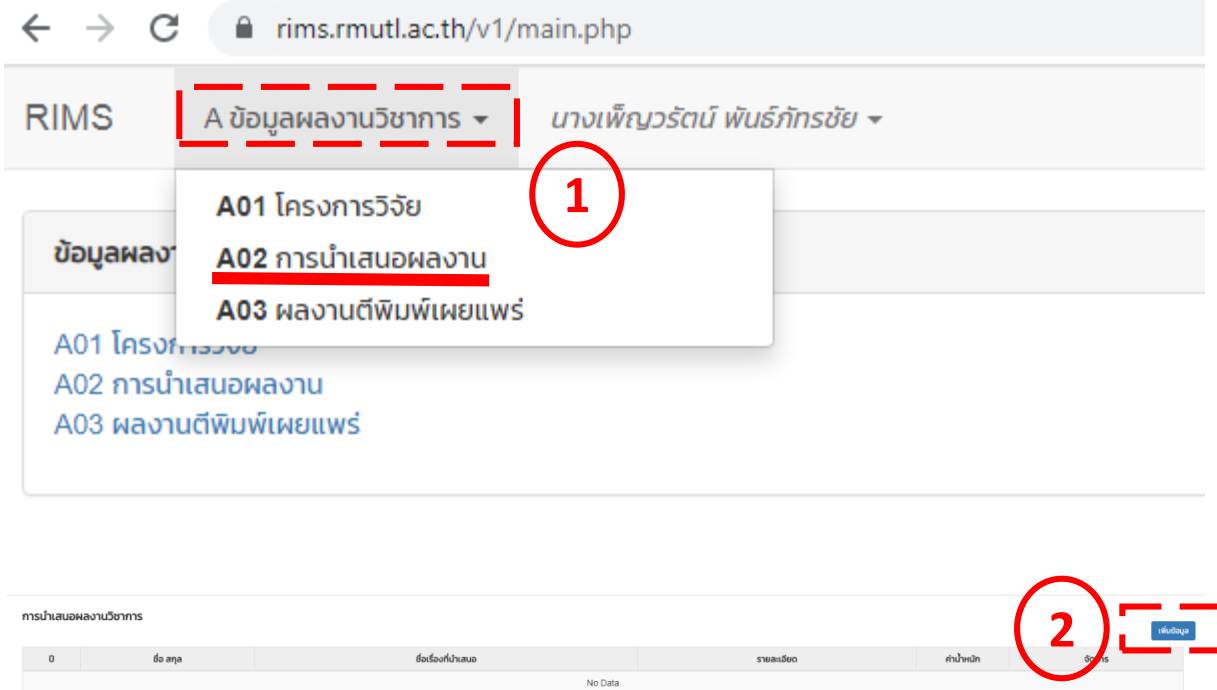

้รูปที่ 10 เมนู A02 การนำเสนอผลงาน

#### 2. วิธีการเพิ่มข้อมูลการนำเสนอผลงาน

2.1 ในกรณีที่ต้องการเพิ่มข้อมูลการนำเสนอผลงาน ให้กรอกข้อมูลตามหัวข้อให้ครบถ้วน จากนั้นคลิกปุ่มสีเขียว "บันทึกข้อมูล"

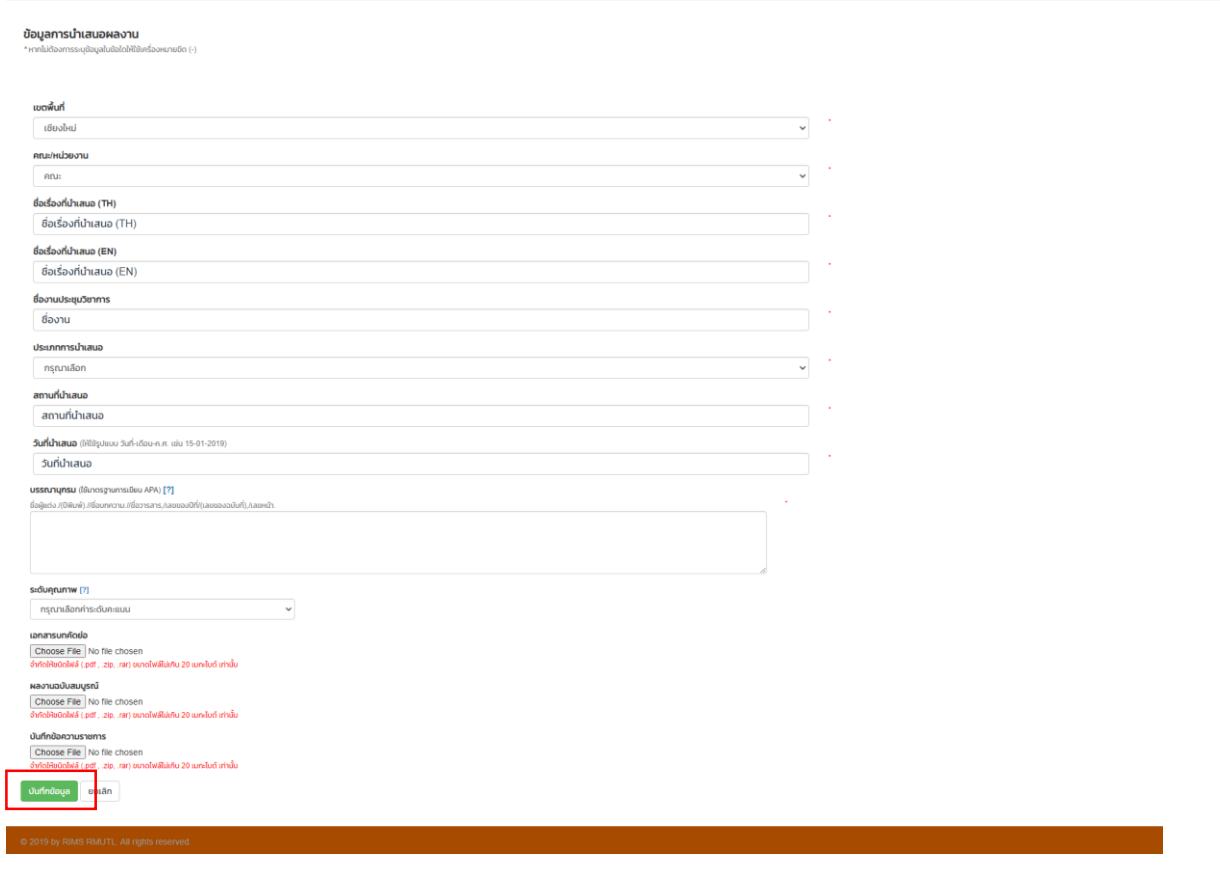

รูปที่ 11 การเพิ่มข้อมูลการนำเสนอผลงาน

#### **2. วิธีการเพิ่มข้อมูลการน าเสนอผลงาน**

2.2 ในการเขียนบรรณานุกรม ใช้มาตรฐานการเขียน APA โดยสามารถเข้าไปอ้างอิงได้จาก "[?]" ดังแสดงในตำแหน่งหมายเลข 1 จากนั้นจะปรากฏหน้าแสดงวิธีการเขียนบรรณานุกรม รูปแบบ APA 6 ในงานวิชาการ

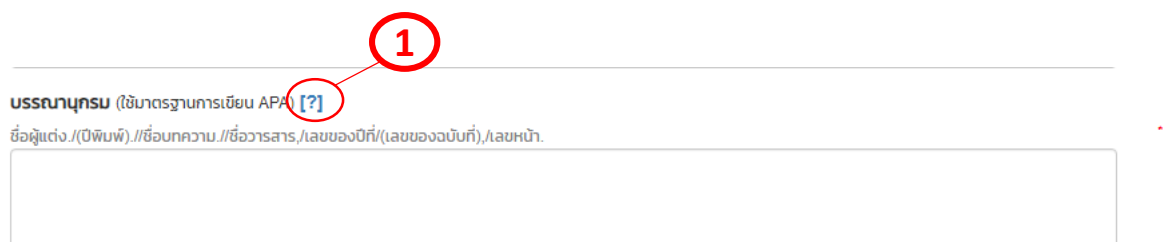

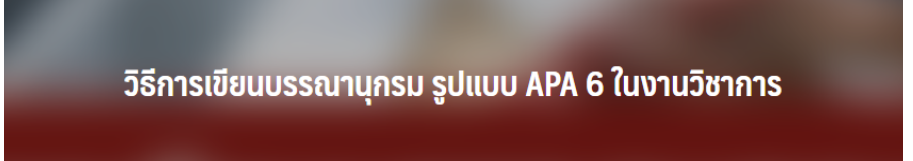

 $\odot$  กันยายน 18, 2019  $\odot$  Soraya S.  $\Box$  เทคนิคการทำหนังสือ/ตำรา

ีวิธีการเขียนบรรณานุกรม รูปแบบ APA 6 ในงานวิชาการ บรรณานุกรม หรือเอกสารอ้างอิง เป็นส่วนสำคัญที่สำคัญของ การเขียนงานต่าง ๆ ไม่ว่าจะเป็นเอกสารทางวิชาการ หนังสือ ตำรา รายงานการวิจัย หรือที่เราเห็นกันมากก็คือ ีวิทยานิพนธ์ ซึ่งจะปรากฏอยู่ท้ายเล่มของผลงานที่เป็นเป็นแหล่งรวบรวบรายการข้อมูลที่งานเขียนนั้น ๆ ได้อ้างอิงถึง อีก ทั้งยังเป็นส่วนที่จะเชื่อมโยงไปยังต้นทางของแหล่งข้อมูลที่ให้ผู้อ่านสามารถค้นหาและสืบค้นเพิ่มเติมได้

โดยส่วนใหญ่แล้วการเขียนบรรณานุกรม หรือเอกสารอ้างอิง จะนิยมใช้มาตรฐานการเขียนที่ชื่อว่า APA หรือ (American Psychological Association) พัฒนามาจากนักสังคมศาสตร์และนักพฤติกรรมศาสตร์มากว่า 80 ปี เพื่อเป็น มาตรฐาน ในการเขียนอย่างเป็นระบบสำหรับการทำวิจัย รายงานการวิจัย การทบทวนวรรณกรรม บทความและกรณี ศึกษา สำหรับนักเขียนและนักศึกษานำมาใช้ในวิทยานิพนธ์ซึ่งเป็นรูปแบบที่นิยมใช้อย่างแพร่หลาย โดยในปัจจุบัน APA ้ได้พัฒนามาถึงเวอร์ชันที่ 7 ที่มีมาตราฐานใหม่ที่เป็นแปลงจากเดิมไปพอสมควร แต่ในบทความนี้เราจะยกตัวอย่างการ เขียนบรรณานุกรม เวอร์ชันที่ 6 ที่ยังได้รับความนิยมใช้เป็นแหล่งอ้างอิงกันมาก เช่น หนังสือ งานวิจัย วารสาร วิทยานิพนธ์ สื่อออนไลน์

้รูปที่ 12 การเขียนบรรณานุกรมการนำเสนอผลงาน

#### 2. วิธีการเพิ่มข้อมูลการนำเสนอผลงาน

2.3 ในการเลือกระดับคุณภาพของผลงาน ใช้ระบบประกันคุณภาพการศึกษาภายใน ระดับ คณะ โดยสามารถเข้าไปอ้างอิงได้จาก "**[?]**" ดังแสดงในต าแหน่งหมายเลข 1 จากนั้นจะปรากฏหน้าแสดงการ ก าหนดระดับคุณภาพผลงานทางวิชาการ

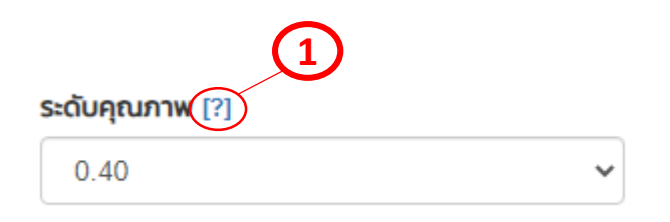

#### กำหนดระดับคุณภาพผลงานทางวิชาการดังนี้

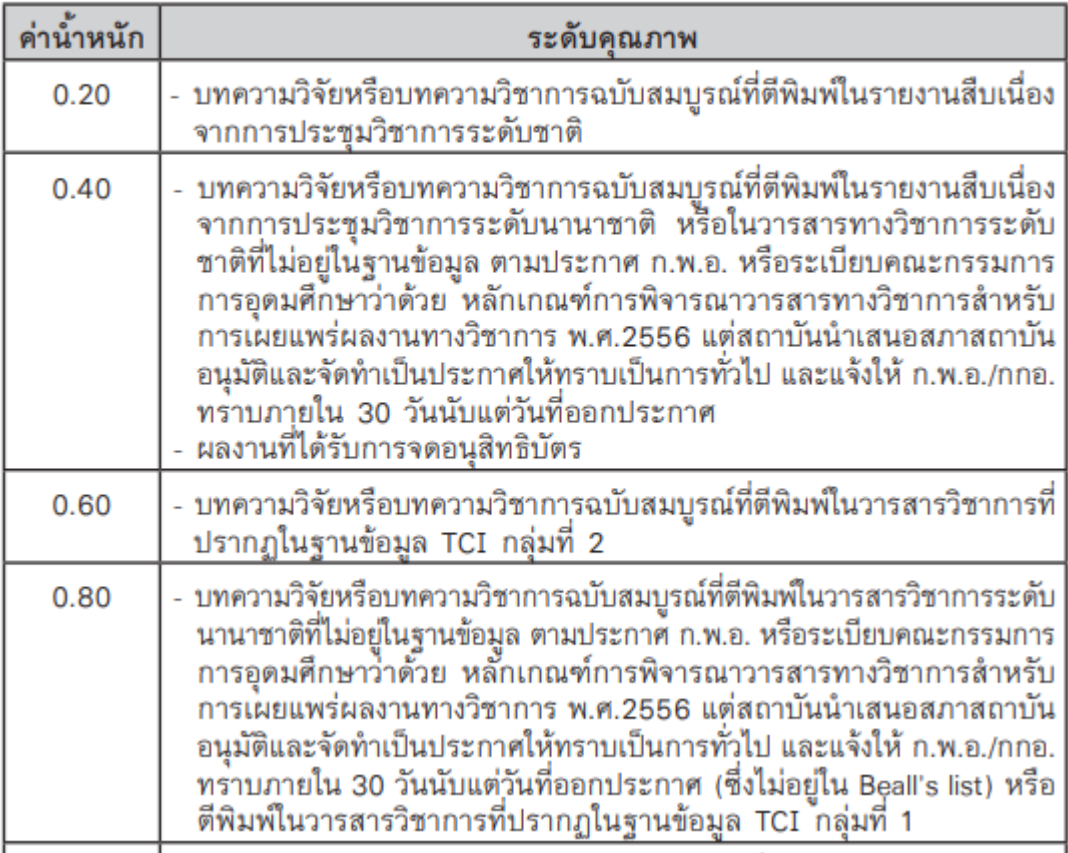

รูปที่ 13 การเลือกระดับคุณภาพของผลงาน

#### **3. วิธีการแก้ไขข้อมูลการน าเสนอผลงาน**

3.1 ในกรณีที่ต้องการแก้ไขข้อมูลการนำเสนอผลงาน แนบไฟล์เอกสารเพิ่มเติมและเพิ่มผู้ร่วม สามารถกลับมาจัดการในเมนู "แก้ไขข้อมูล"

#### การนำเสนอผลงาน

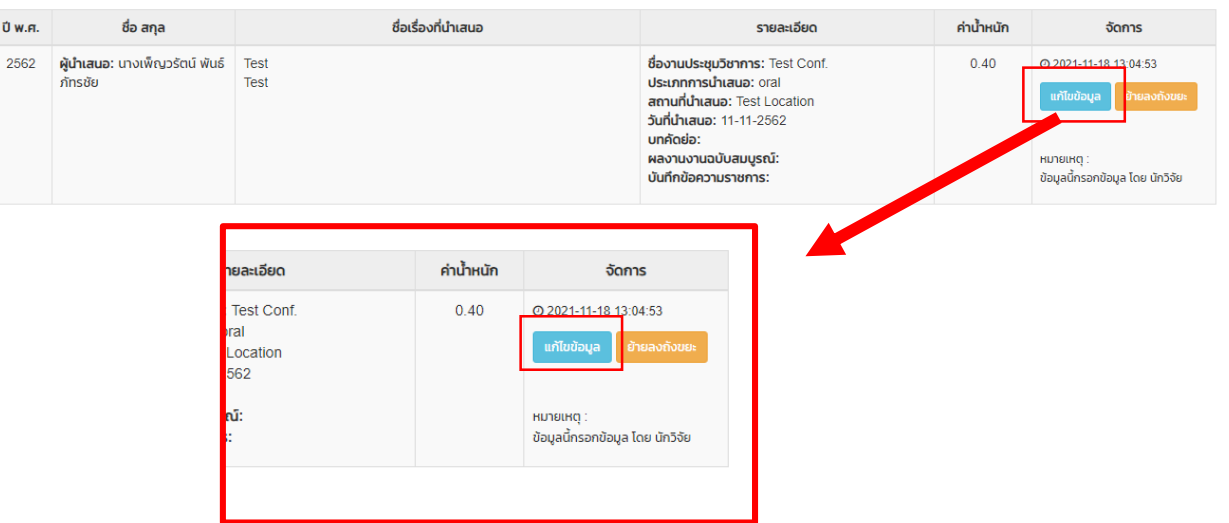

รูปที่ 14 เมนูจัดการแก้ไขข้อมูลการนำเสนอผลงาน

เพิ่มผู้ร่วมการนำเสนอผลงานโดยพิมพ์ชื่อในช่อง "ใส่คำค้นหา" คลิก "เลือก" เลือกสัดส่วน จากนั้นกดบันทึก

#### ข้อมูลการนำเสนอผลงาน \* หากไม่ต้องการระบุข้อมูลในข้อใดให้ใช้เครื่องหมายขีด (-) พิมพ์ชื่อและคลิก "เลือก" ี่ ประเสริฐ ลือ| ผู้ร่วมการประชุม 1.นางเพ็ญวรัตน์ พันธ์ภัทรชัย(ผู้นำเสนอ) ลบข้อมูล ้เลือก นายประเสริฐ ลือโขง ใส่ศาค้นหา... 3571100488545 นายประเสริฐ ลือโขง ชื่อ - สกุล ผู้นำเสนอ ~ บันทึก สัดส่วน ผู้นำเสนอ ผ้ร่วม รูปที่ 15 การแก้ไขข้อมูลการนำเสนอผลงาน

์ 0 เพิ่มข้อมูล

#### **1. วิธีการจัดการข้อมูล A03 ผลงานตีพิมพ์เผยแพร่**

การจัดการข้อมูลผลงานตีพิมพ์เผยแพร่ ให้คลิกเมนู A ข้อมูลผลงานวิชาการ แล้วเลือกคลิก ี เมนู A03 ผลงานตีพิมพ์เผยแพร่ ดังแสดงในตำแหน่งหมายเลข 1 จากนั้นจะปรากฏหน้าแสดงรายการ ให้คลิก ี เมนู "เพิ่มข้อมูล" เพื่อเพิ่มข้อมูลเข้าสู่ระบบ ดังแสดงในตำแหน่งหมายเลข 2 (โปรดเตรียมไฟล์เอกสารให้ ครบถ้วนเพื่อเป็นไฟล์แนบในการบันทึกข้อมูลเข้าระบบ)

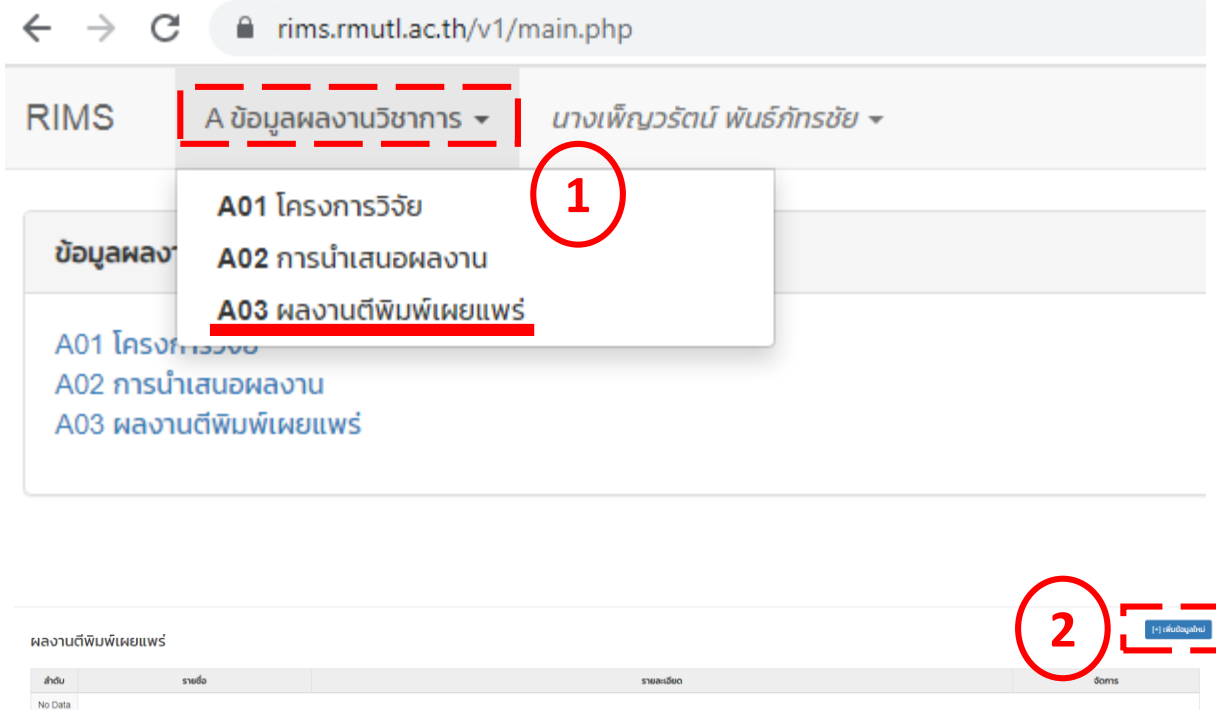

รูปที่ 16 เมนู A03 ผลงานตีพิมพ์เผยแพร่

#### **2. วิธีการเพิ่มผลงานตีพิมพ์เผยแพร่**

#### 2.1 ในกรณีที่ต้องการเพิ่มข้อมูลผลงานตีพิมพ์เผยแพร่ ให้กรอกข้อมูลตามหัวข้อให้ครบถ้วน จากนั้นคลิกปุ่มสีเขียว "บันทึกข้อมูล"

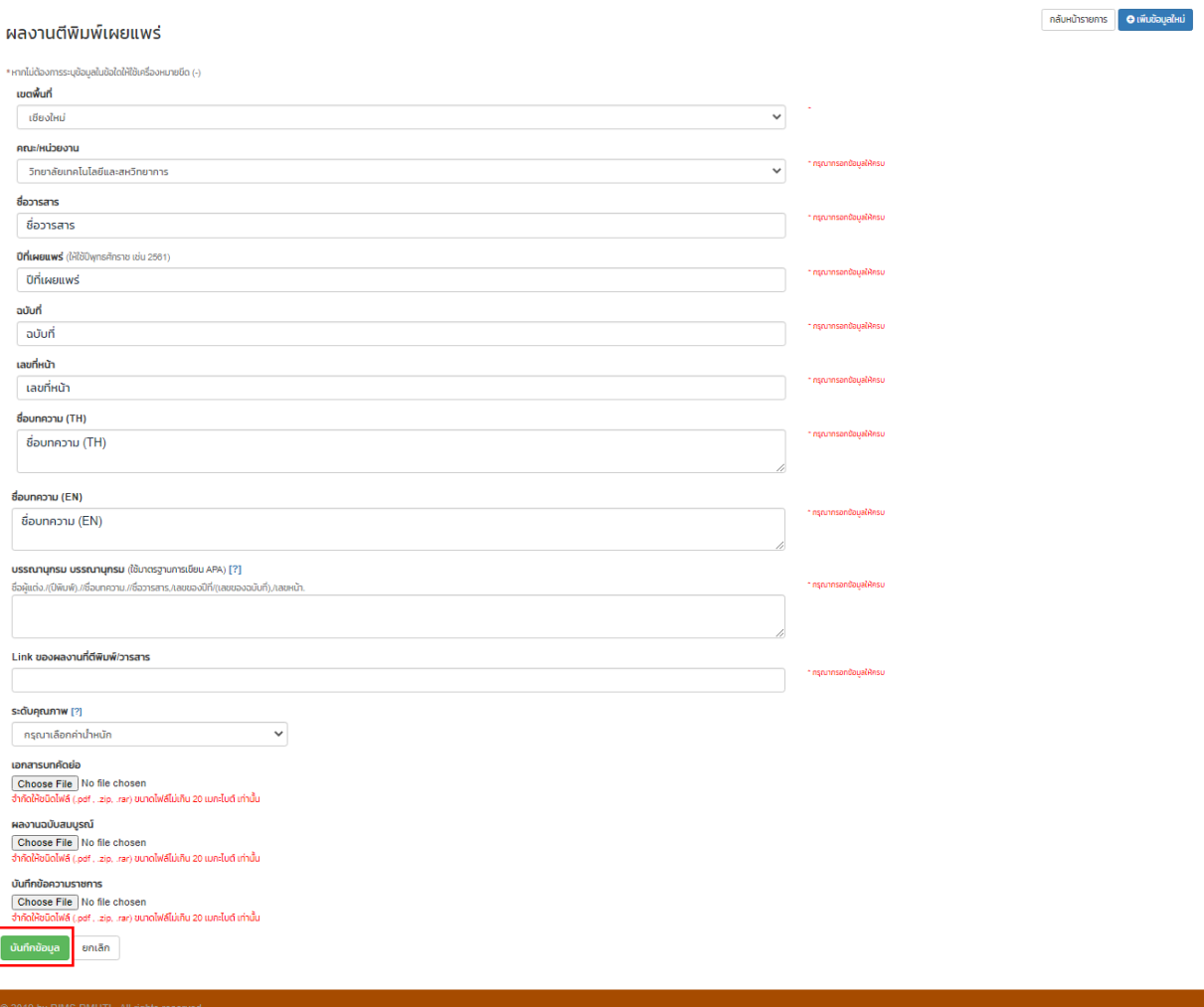

รูปที่ 17 การเพิ่มข้อมูลผลงานตีพิมพ์เผยแพร่

#### **2. วิธีการเพิ่มผลงานตีพิมพ์เผยแพร่**

2.2 ในการเขียนบรรณานุกรม ใช้มาตรฐานการเขียน APA โดยสามารถเข้าไปอ้างอิงได้จาก "[?]" ดังแสดงในตำแหน่งหมายเลข 1 จากนั้นจะปรากฏหน้าแสดงวิธีการเขียนบรรณานุกรม รูปแบบ APA 6 ในงานวิชาการ

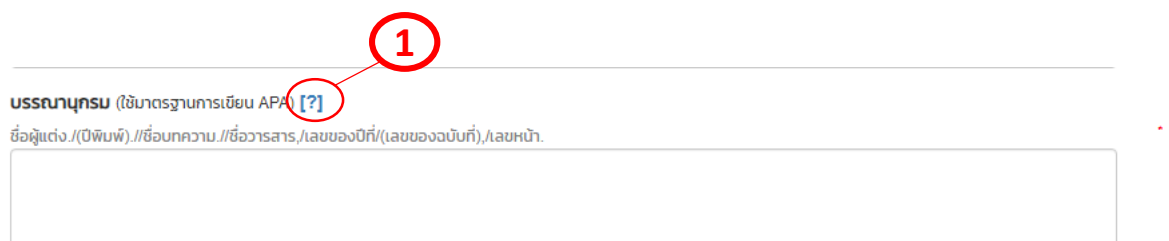

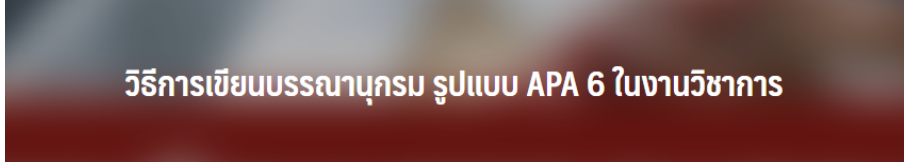

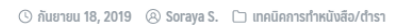

ีวิธีการเขียนบรรณานุกรม รูปแบบ APA 6 ในงานวิชาการ บรรณานุกรม หรือเอกสารอ้างอิง เป็นส่วนสำคัญที่สำคัญของ การเขียนงานต่าง ๆ ไม่ว่าจะเป็นเอกสารทางวิชาการ หนังสือ ตำรา รายงานการวิจัย หรือที่เราเห็นกันมากก็คือ ีวิทยานิพนธ์ ซึ่งจะปรากฏอยู่ท้ายเล่มของผลงานที่เป็นเป็นแหล่งรวบรวบรายการข้อมูลที่งานเขียนนั้น ๆ ได้อ้างอิงถึง อีก ทั้งยังเป็นส่วนที่จะเชื่อมโยงไปยังต้นทางของแหล่งข้อมูลที่ให้ผู้อ่านสามารถค้นหาและสืบค้นเพิ่มเติมได้

โดยส่วนใหญ่แล้วการเขียนบรรณานุกรม หรือเอกสารอ้างอิง จะนิยมใช้มาตรฐานการเขียนที่ชื่อว่า APA หรือ (American Psychological Association) พัฒนามาจากนักสังคมศาสตร์และนักพฤติกรรมศาสตร์มากว่า 80 ปี เพื่อเป็น มาตรฐาน ในการเขียนอย่างเป็นระบบสำหรับการทำวิจัย รายงานการวิจัย การทบทวนวรรณกรรม บทความและกรณี ศึกษา สำหรับนักเขียนและนักศึกษานำมาใช้ในวิทยานิพนธ์ซึ่งเป็นรูปแบบที่นิยมใช้อย่างแพร่หลาย โดยในปัจจุบัน APA ้ได้พัฒนามาถึงเวอร์ชันที่ 7 ที่มีมาตราฐานใหม่ที่เป็นแปลงจากเดิมไปพอสมควร แต่ในบทความนี้เราจะยกตัวอย่างการ เขียนบรรณานุกรม เวอร์ชันที่ 6 ที่ยังได้รับความนิยมใช้เป็นแหล่งอ้างอิงกันมาก เช่น หนังสือ งานวิจัย วารสาร วิทยานิพนธ์ สื่อออนไลน์

รูปที่ 18 การเขียนบรรณานุกรมผลงานตีพิมพ์เผยแพร่

#### **2. วิธีการเพิ่มผลงานตีพิมพ์เผยแพร่**

2.3 ในการเลือกระดับคุณภาพของผลงาน ใช้ระบบประกันคุณภาพการศึกษาภายใน ระดับ คณะ โดยสามารถเข้าไปอ้างอิงได้จาก "**[?]**" ดังแสดงในต าแหน่งหมายเลข 1 จากนั้นจะปรากฏหน้าแสดงการ ก าหนดระดับคุณภาพผลงานทางวิชาการ

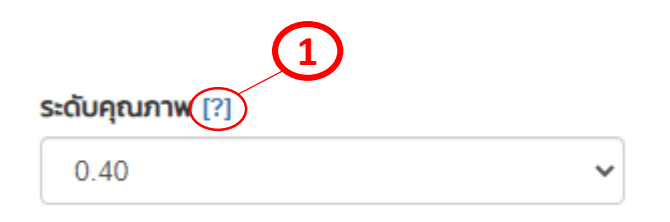

#### กำหนดระดับคุณภาพผลงานทางวิชาการดังนี้

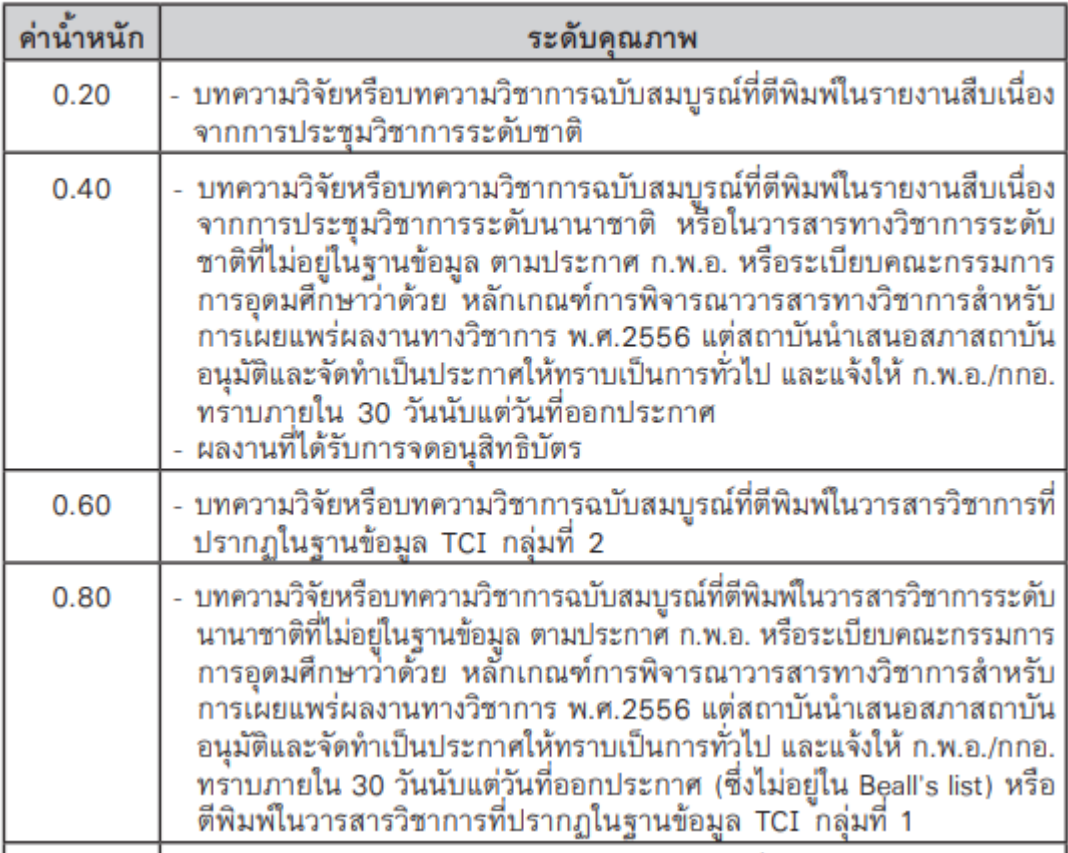

รูปที่ 19 การเลือกระดับคุณภาพของผลงาน

#### **3. วิธีการแก้ไขผลงานตีพิมพ์เผยแพร่**

3.1 ในกรณีที่ต้องการแก้ไขข้อมูลผลงานตีพิมพ์เผยแพร่ แนบไฟล์เอกสารเพิ่มเติมและเพิ่มผู้ นิพนธ์ร่วม สามารถกลับมาจัดการในเมนู "แก้ไขข้อมูล"

ผลงานตีพิมพ์เผยแพร่

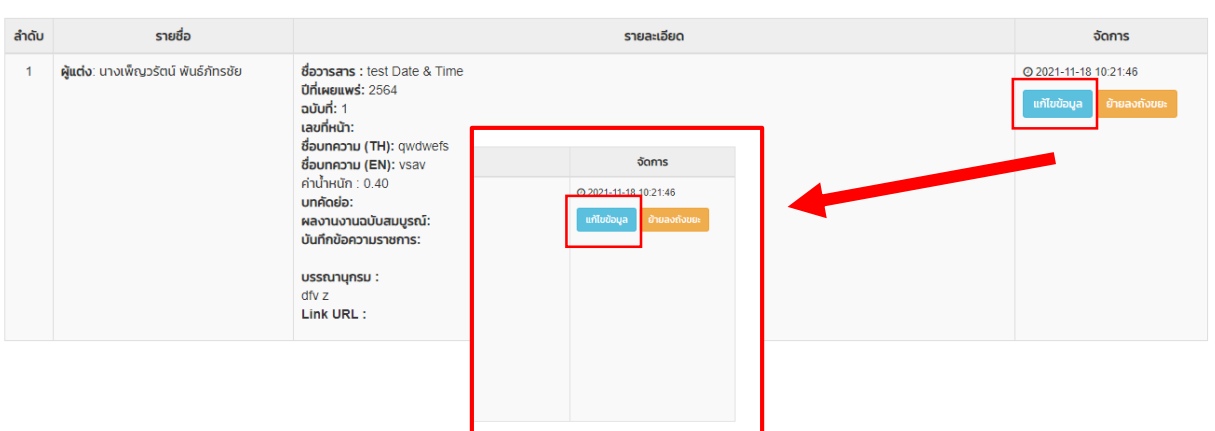

รูปที่ 20 เมนูจัดการแก้ไขข้อมูลผลงานตีพิมพ์เผยแพร่

เพิ่มผู้ร่วมนิพนธ์ในผลงานตีพิมพ์เผยแพร่โดยพิมพ์ชื่อในช่อง "ใส่คำค้นหา" คลิก "เลือก" และเลือกบทบาท จากนั้นกดบันทึก

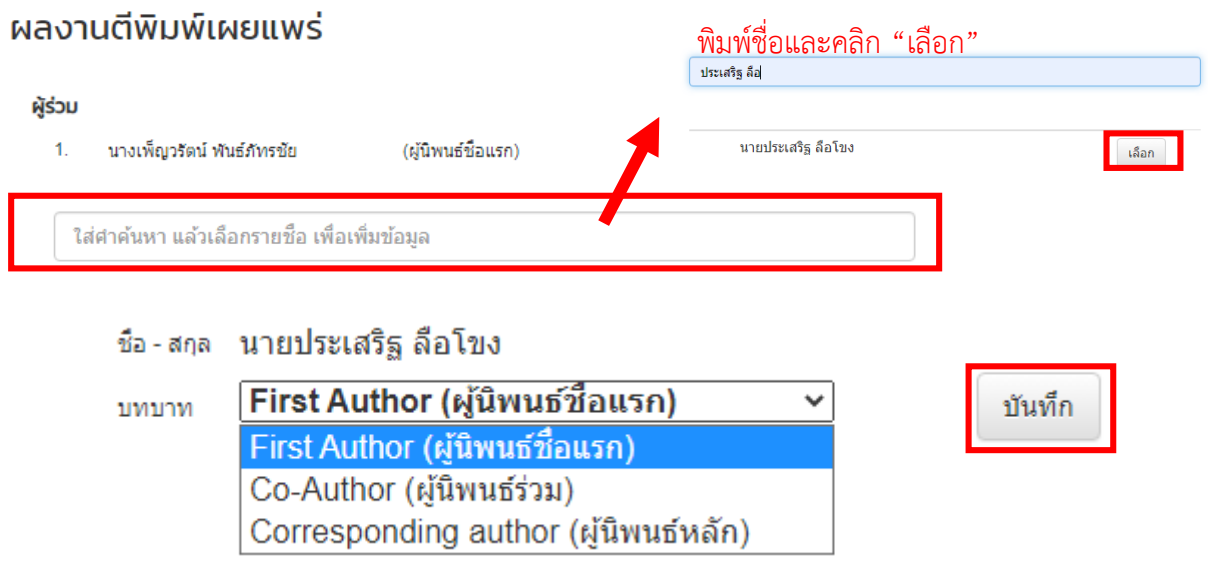

รูปที่ 21 การแก้ไขข้อมูลผลงานตีพิมพ์เผยแพร่

**...**<br>• มีหนึ่งข้อมูลใหม่

## **เมนูผู้ใช้งาน**

#### **1. เมนูผู้ใช้งาน**

ในเมนูผู้ใช้งาน จะปรากฏข้อมูลของนักวิจัย ประกอบด้วย รหัสบัตรประชาชน ตำแหน่งทาง วิชาการ ชื่อ-สกุล คณะ/หน่วยงาน สาขา หลักสูตร เขตพื้นที่ ซึ่งหากท่านตรวจสอบแล้วข้อมูลไม่ถูกต้อง กรุณา ติดต่อเจ้าหน้าที่เพื่อด าเนินการแก้ไข

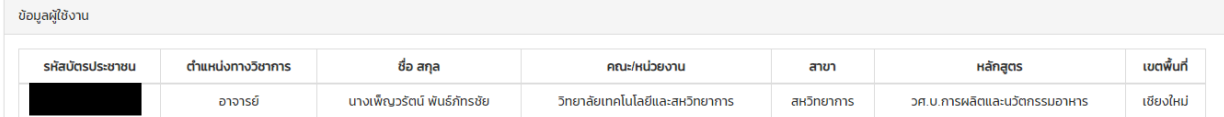

รูปที่ 22 หน้าต่างเมนูผู้ใช้งาน

## **คู่มือการใช้งานระบบ RIMS ส าหรับ นักวิจัย**

เพื่อให้การบันทึกข้อมูลผลงานวิจัยของท่านเป็นไปอย่างมีคุณภาพ และประสิทธิภาพ โปรดอ่านคู่มือนี้โดยละเอียดและเก็บคู่มือนี้ไว้ใช้ ประโยชน์ในระหว่างการบันทึกข้อมูลและหากท่านมีข้อสงสัย ประการใด สามารถติดต่อมายัง ฝ่ายวิจัยและถ่ายทอดเทคโนโลยี วิทยาลัยเทคโนโลยีและสหวิทยาการ

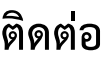

นางสาวพัชรี ไชยยงค์ นางสาวศศิรดี พานชาตรี patcharee ch@rmutl.ac.th saseradee@rmutl.ac.th

> **วิทยาลัยเทคโนโลยีและสหวิทยาการ มหาวิทยาลัยเทคโนโลยีราชมงคลล้านนา**